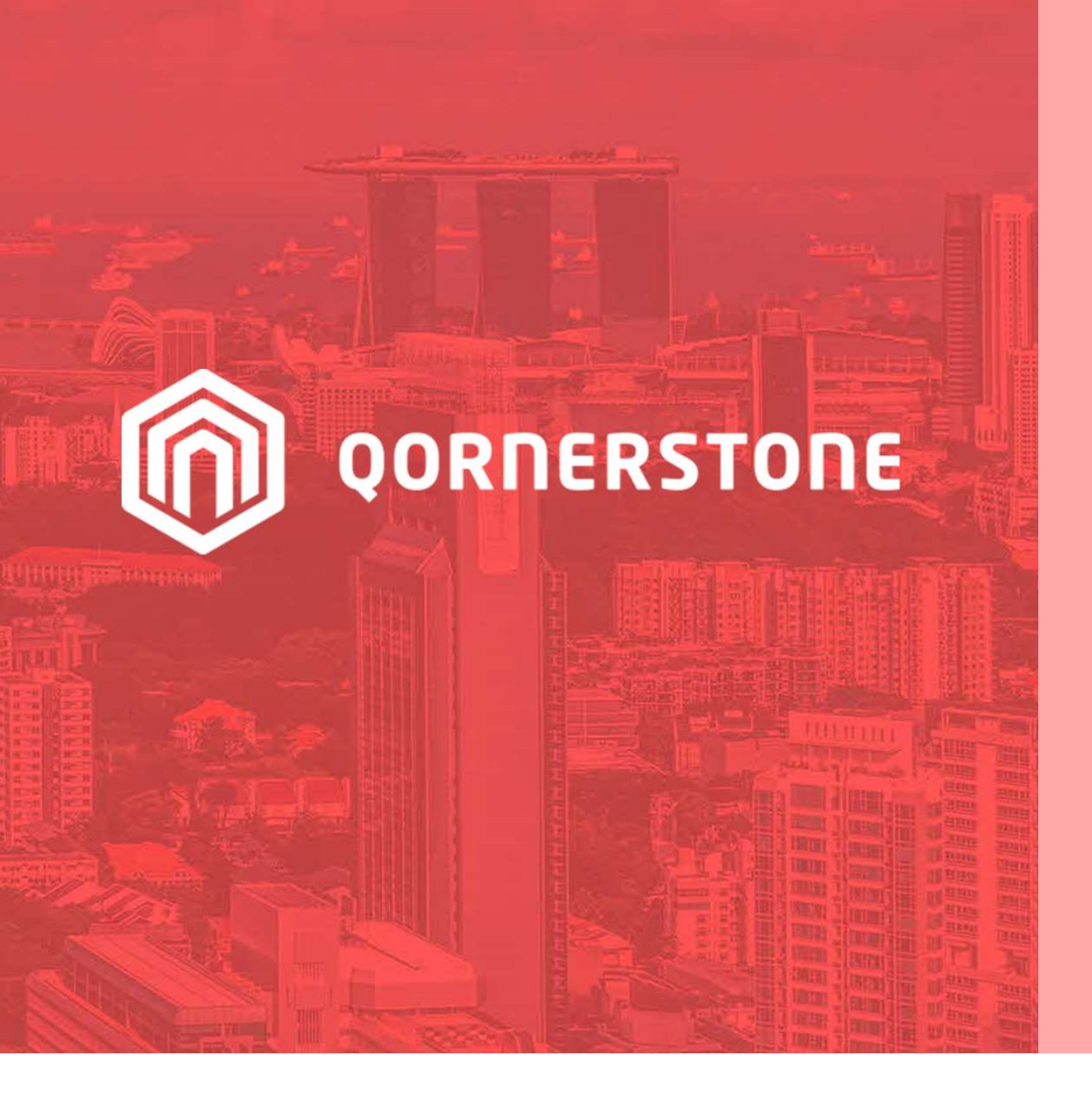

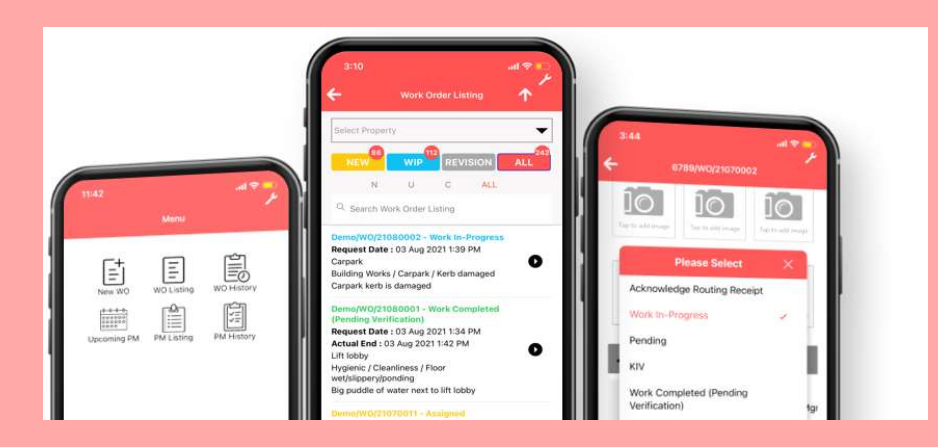

Qornerstone Estate

#### Creation of Work Schedule

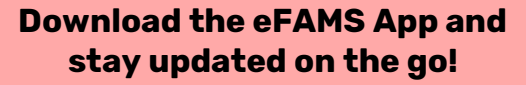

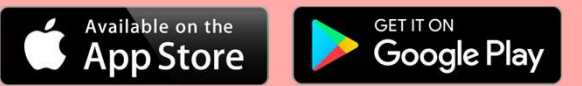

Version 1.1

# This User Guide will cover: This User Guide will cove **2. Allow user Guide will cover:**<br>2. Allow user to choose the work frequency, assigned personnel and type of work<br>2. How does the work schedule appears in the eFams App. and Ocroestone

- 
- 
- 3. How does the work schedule<br>3. How does the work schedule<br>3. How does the work schedule appears in the eFams App^ and Qornerstone<br>Estate Estate 2. Allow user to choose the work frequency, assigned personnel ar<br>4. How does the work schedule appears in the eFams App^ and Qo<br>5. Appendix A: Setting Up a Calendar for work schedule<br>5. Appendix B: Cheat Sheet for Work Ch 3. How does the work schedule appears in the eFams App^ and Qornerstone<br>Estate<br>4. Appendix A: Setting Up a Calendar for work schedule<br>5. Appendix B: Cheat Sheet for Work Checklist to be tagged to dummy asset.<br>^For more det
- 
- 

^ For more details on how the work schedule appears in the Efams app , please refer to 6. eFams App User Guide

## 1) Creation of Work **Schedule 1) Creation of Work (Normalised Consumer Work of Schedule )**<br> **Schedule Details**<br>
• Go to Maintenance Module – Maintenance (Normalised Work of Change Work<br>
• Click on New Work Schedule – New work Schedule<br>
• Click on New **1) Creation of Work**  $\frac{1}{2}$ <br>
Creating a Work Schedule<br>
Schedule Details<br>
• Go to Maintenance Module – Maintenance<br>
• Work – Work Schedule – New work Schedule<br>
• Update the following fields in the Schedule<br>
• Update th

#### Creating a Work Schedule

#### Schedule Details

- 
- 
- **Details** Creating a Work Schedule<br>
Schedule Details<br>
• Go to Maintenance Module – Maintenar<br>
Work – Work Schedule – New work Sche<br>
• Click on New Work Schedule<br>
• Update the following fields in the Sche<br>
Details<br>
1) Schedule Name<br> Schedule Details<br>• Go to Maintenance Module – Maintenar<br>• Work – Work Schedule – New work Sche<br>• Click on New Work Schedule<br>• Update the following fields in the Sche<br>Details<br>1) Schedule Name<br>2) Schedule Type<br>3) Schedule De - Go to Maintenance Module – Maintenan<br>
Work – Work Schedule – New work Sche<br>
- Click on New Work Schedule<br>
- Update the following fields in the Sche<br>
Details<br>
1) Schedule Name<br>
2) Schedule Details<br>
- Start Data and End Da Work – Work Schedule – New work Schedule<br>
• Click on New Work Schedule<br>
• Update the following fields in the Schedule<br>
Details<br>
1) Schedule Name<br>
2) Schedule Details<br>
- Start Data and End Date<br>
- If user do not have the en
- 
- 
- 
- 
- Click on New Work Schedule<br>
 Update the following fields in the Schedule<br>
Details<br>
1) Schedule Name<br>
2) Schedule Details<br>
 Start Data and End Date<br>
 If user do not have the end date ,alternatively<br>
can input the no. o can input the no. of occurrences before the schedule end. 1) Schedule Name<br>
2) Schedule Type<br>
3) Schedule Details<br>
- Start Data and End Date<br>
- If user do not have the end date ,alternatively<br>
can input the no. of occurrences before the<br>
schedule end.<br>
- Duration – this mean how
- to complete the task
- Select a calendar ( note the calendar need to be set-up by Admin , refer to Appendix A)

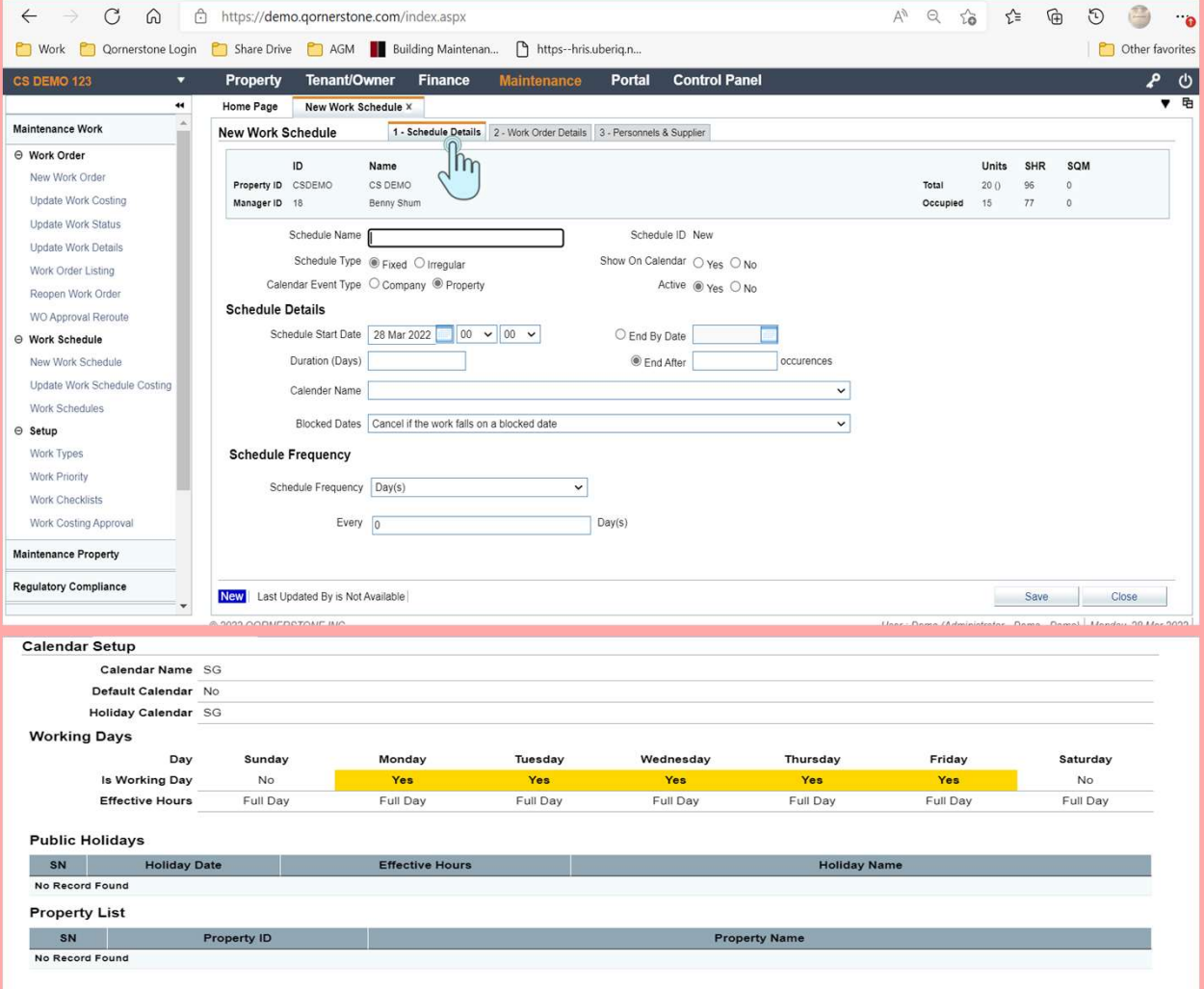

### 2) Setting the **Frequency**

#### Schedule Details

- Block Dates ( user can cancel the work order is this fall on a non-working day . Or it could shift forward or back) **Schedule Details**<br>
• Block Dates ( user can cancel the work<br>
is this fall on a non-working day . Or it c<br>
shift forward or back)<br>
• Schedule Frequency<br>
– User has the ability to set the schedule<br>
A. Day<br>
B. Week<br>
C. Month **Schedule Details**<br>
• Block Dates ( user can cancel the work<br>
is this fall on a non-working day . Or it c<br>
shift forward or back)<br>
• Schedule Frequency<br>
– User has the ability to set the schedule<br>
A. Day<br>
B. Week<br>
C. Month • Block Dates ( user can cancel the work<br>
is this fall on a non-working day . Or it c<br>
shift forward or back)<br>
• Schedule Frequency<br>
– User has the ability to set the schedule<br>
A. Day<br>
B. Week<br>
C. Month<br>
D. Year
- Schedule Frequency
- 
- 
- 
- 
- 

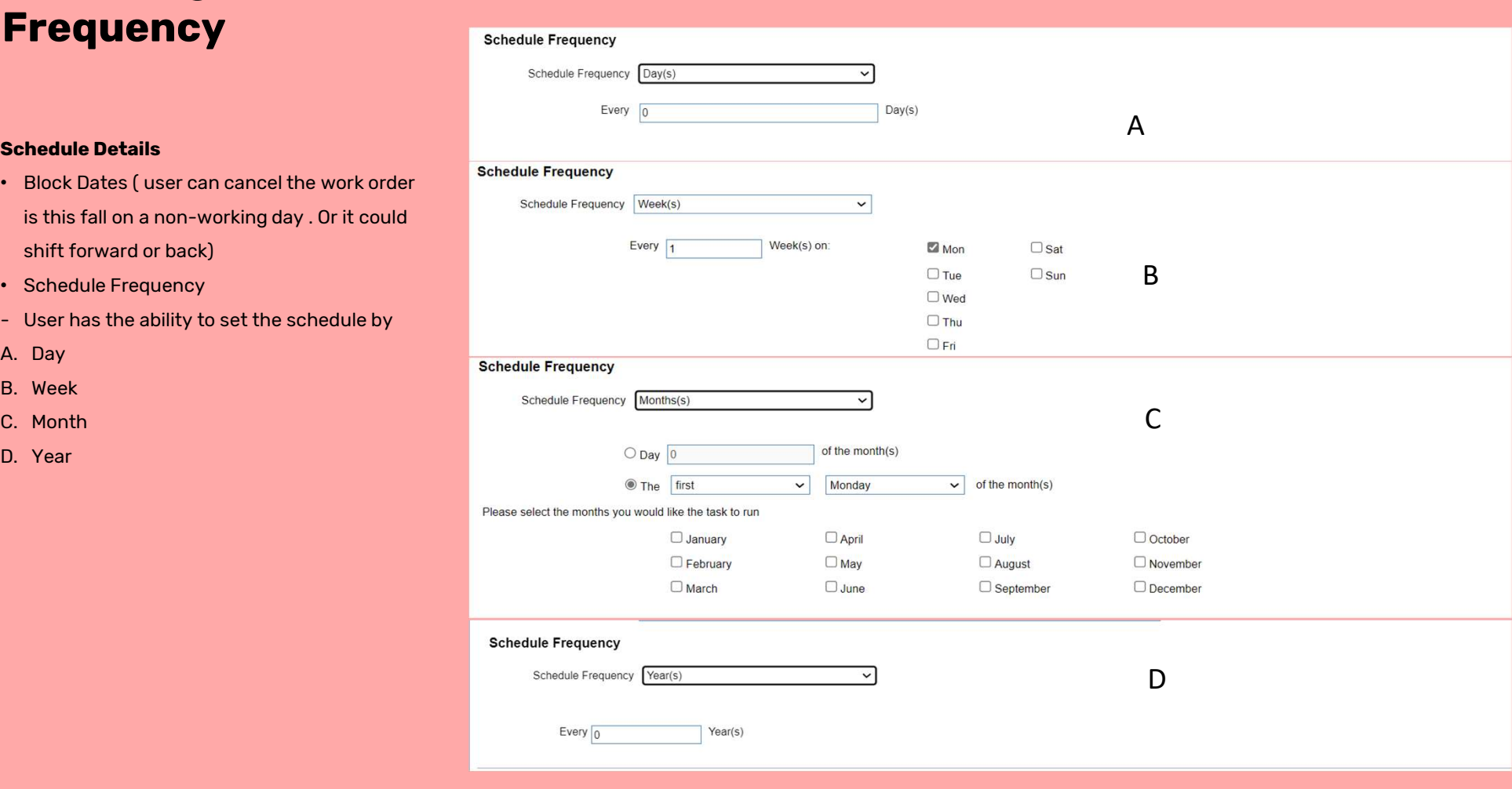

## 2) Setting the **Frequency** (cont'd)

#### Update of Work Order Details

- Update the necessary Fields in Work Order Details
- Insert of Asset Code
- If user did not tag the checklist to the asset, this would not be in the work order details when user select the asset

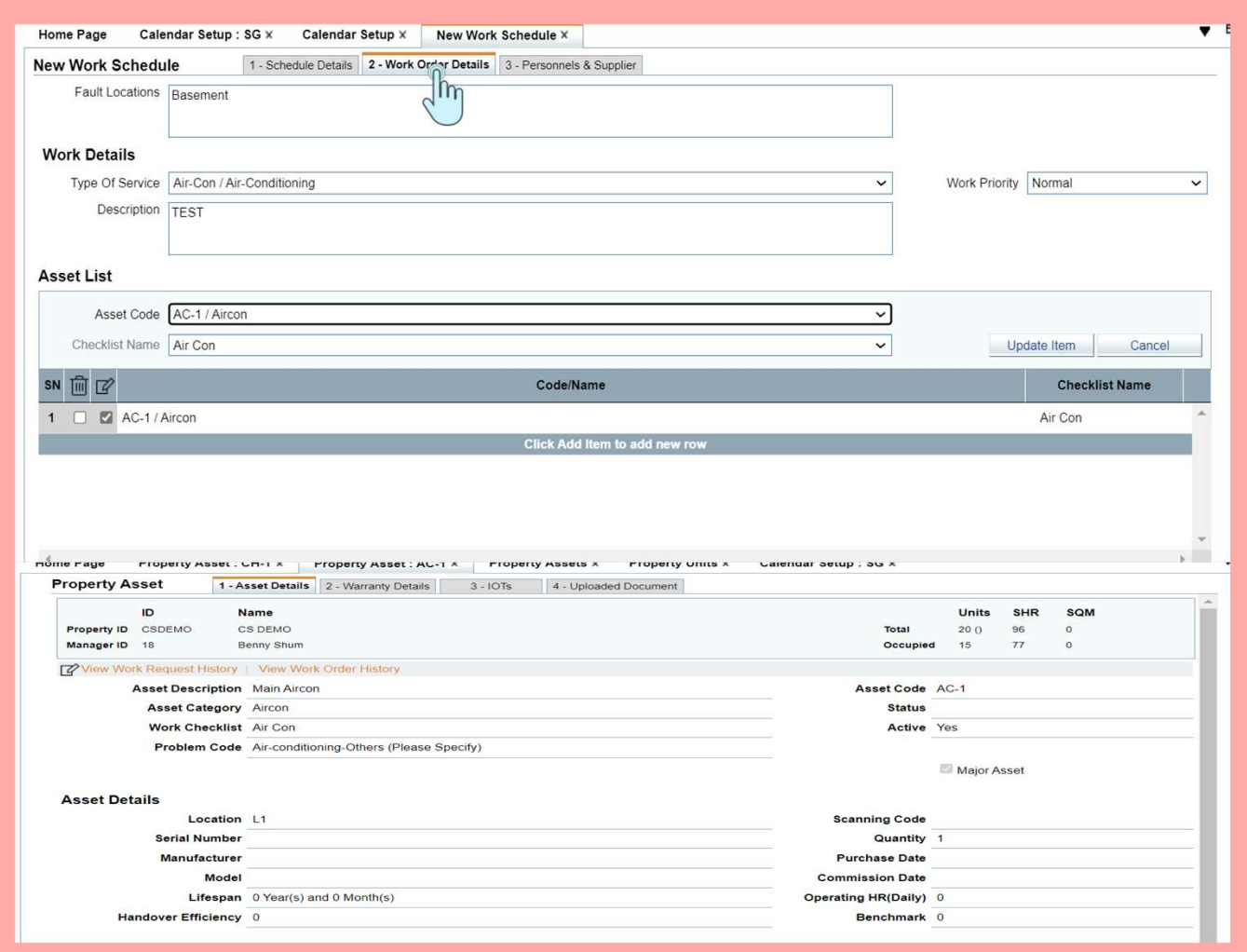

## 2) Setting the **Frequency** (cont'd)

#### Creating a Work Schedule

- Personnel & Supplier
- Update the necessary Fields in Personnel details.
- If user check the mobile number for push notification, there is cost involved. Please check with Qornerstone Marketing or Support for more information.
- Click Save, the work schedule will appear under the list of work schedule.

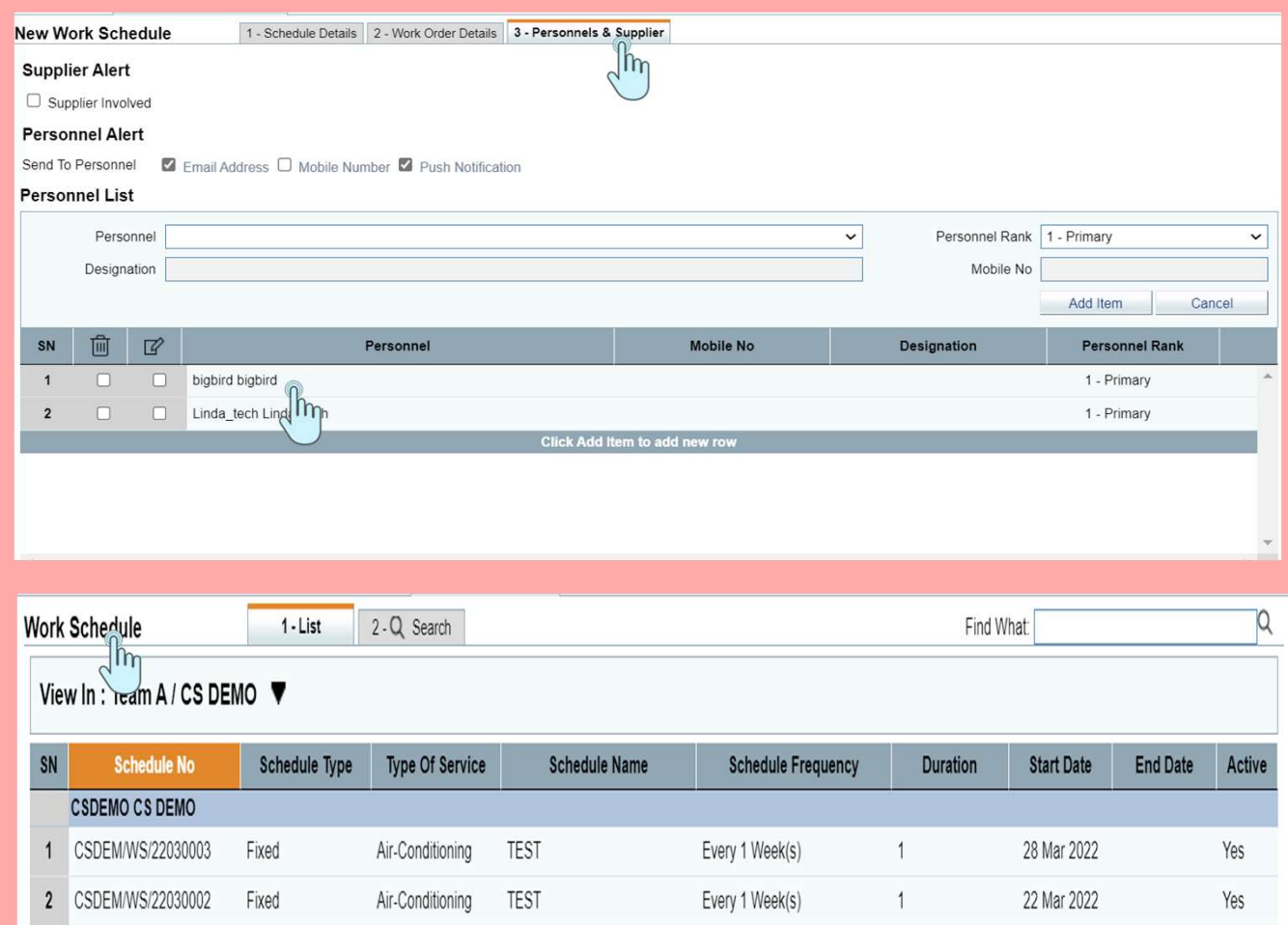

### 3) How does the Schedule appears In EFAMS App

- Check on the PM listing for assigned task
- Click on the various tabs to check for additional information

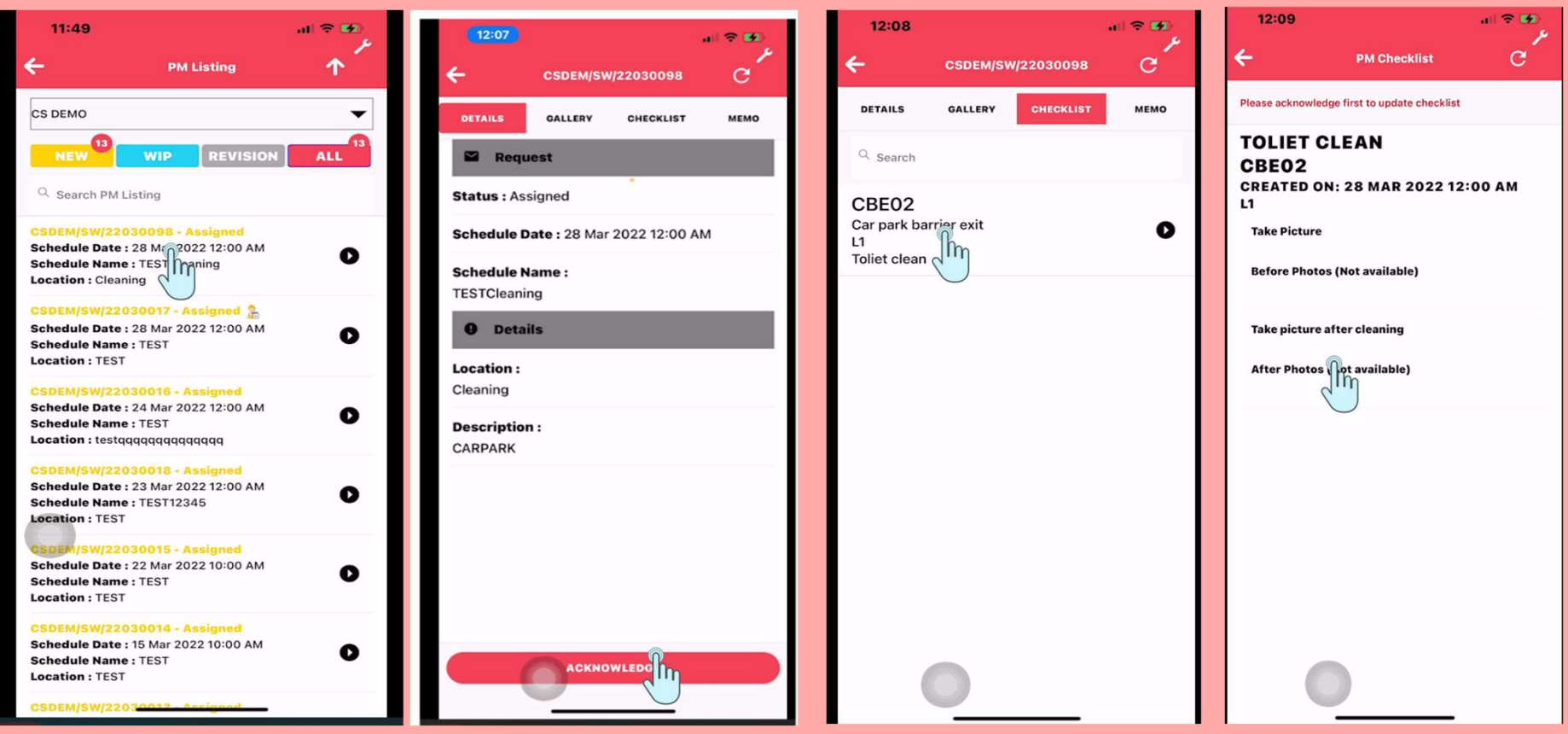

### 3) How does the Schedule appears In Qornerstone Estate

• Under the Work Order listing, the schedule will be generated

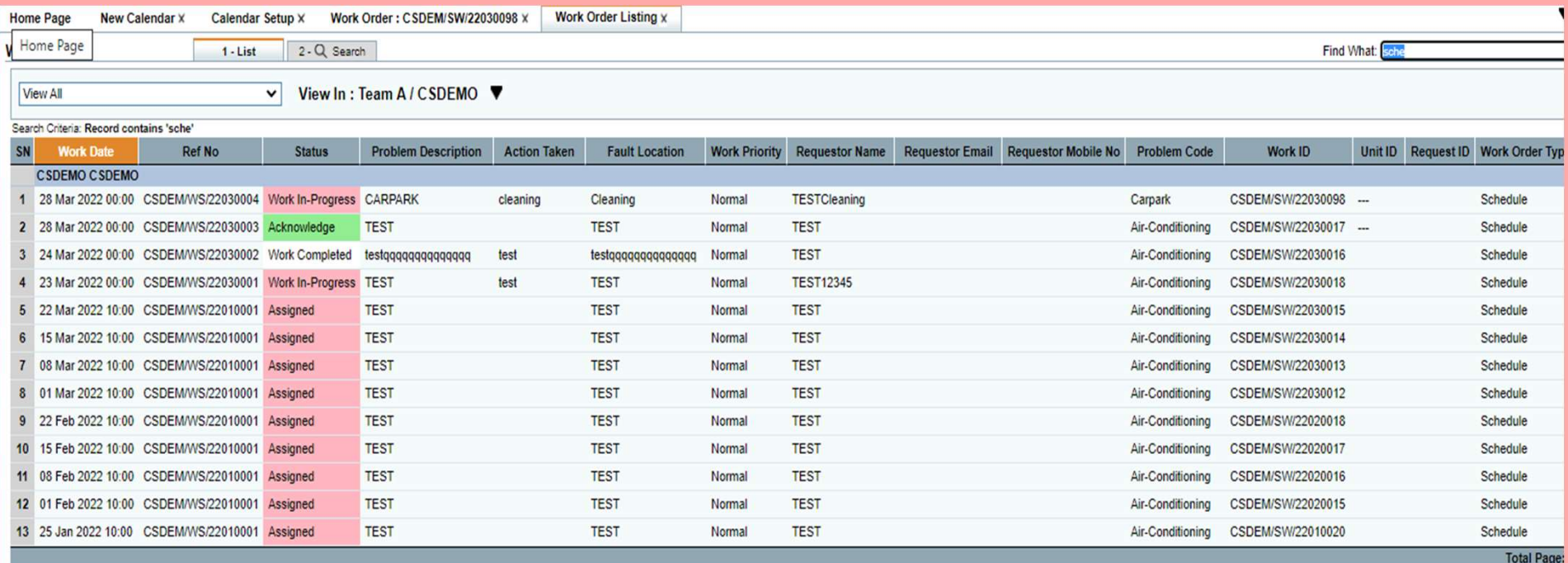

## Appendix A : Setting Up a Calendar **Setting Up a<br>
Calendar<br>
Co to Control Panel<br>
1) Company- Company Calendar-<br>
Calendar Set-up<br>
- Click On New Calendar<br>
2) Create a New Calendar Name**

#### Go to Control Panel

- Calendar Set-up
- 
- 2) Create a New Calendar Name
- Control Panel<br>
Control Panel<br>
Calendar Set-up<br>
Calendar Set-up<br>
Cick On New Calendar<br>
2) Create a New Calendar Name<br>
 Set Default Calendar to Yes or<br>
No (if each MCST has different<br>
Working hours), will advise to set No ( if each MCST has different Working hours) , will advise to set it as No - Click On New Calendar<br>
2) Create a New Calendar Name<br>
- Set Default Calendar to Yes or<br>
No (if each MCST has different<br>
Working hours), will advise to set<br>
it as No<br>
- For Working Days, user can tick<br>
on the check box<br>
a 2) Create a New Calendar Name<br>
- Set Default Calendar to Yes or<br>
No (if each MCST has different<br>
Working hours), will advise to set<br>
it as No<br>
- For Working Days, user can tick<br>
on the check box<br>
a) Is Working Day (Mandat - Set Default Calendar to Yes or<br>
No (if each MCST has different<br>
Working hours), will advise to set<br>
it as No<br>
- For Working Days, user can tick<br>
on the check box<br>
a) Is Working Day (Mandatory)<br>
b) Full Day (if no, pleas Working hours), will advise to set<br>
it as No<br>
- For Working Days, user can tick<br>
on the check box<br>
a) Is Working Day (Mandatory)<br>
b) Full Day ( if no, please refer to<br>
item c)<br>
c) Effect From and Effect to (<br>
time)<br>
- Set
- on the check box
- 
- item c)
- time)
- For Working Days, user can tick<br>
on the check box<br>
a) Is Working Day (Mandatory)<br>
b) Full Day ( if no, please refer to<br>
item c)<br>
c) Effect From and Effect to (<br>
time)<br>
 Set the public holidays\*<br>
\*Note: If user has the e \*Note: If user has the existing calendar from the previous year, they can copy from the previous year and amend the dates

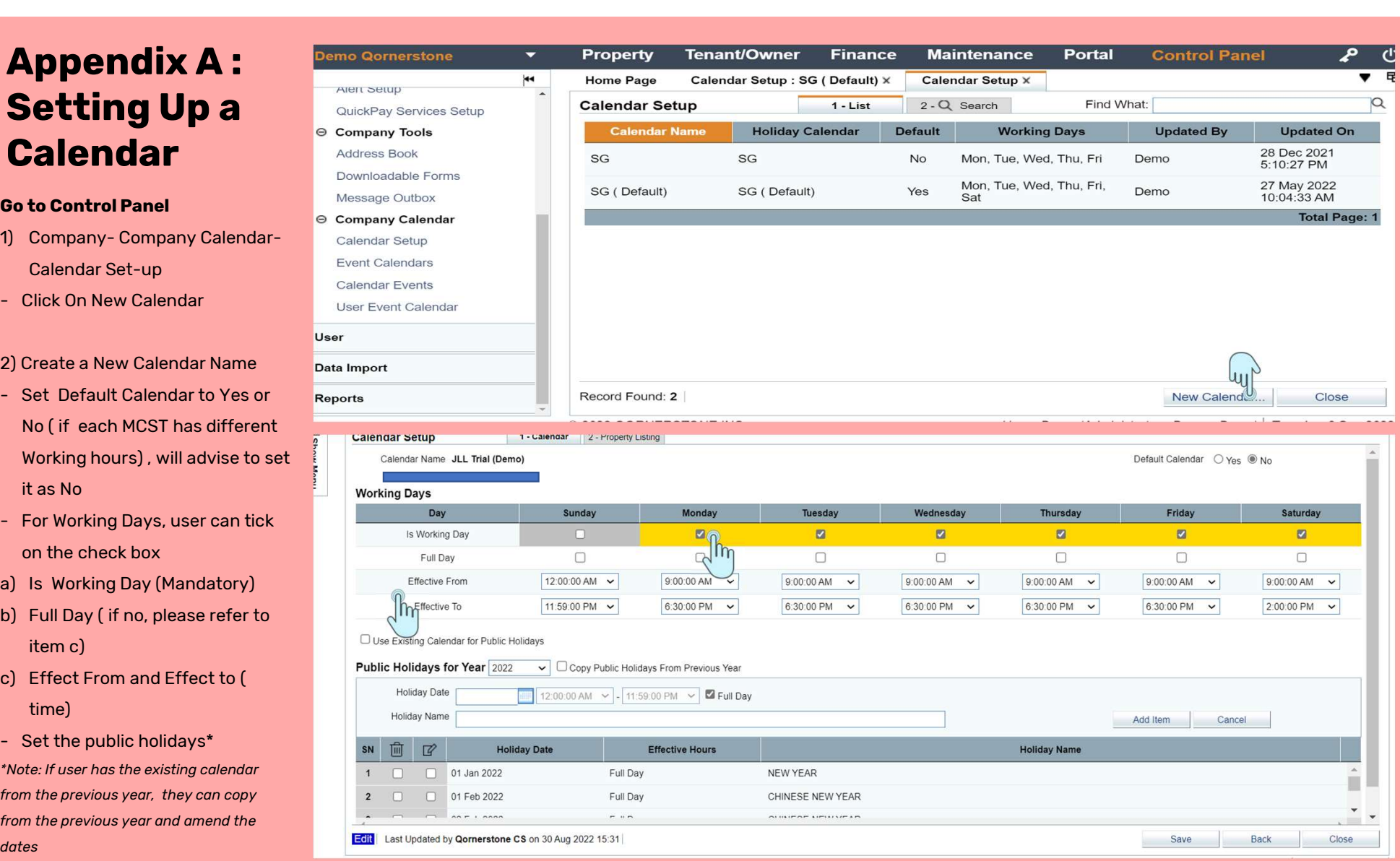

### Appendix A: Setting Up a **Calendar**

Del

To set a Default Calendar , please<br>go to Property Listing. Select the<br>the property listing and click<br>update item. Then click on save. go to Property Listing. Select the the property listing and click update item. Then click on save.

When user set up a new work schedule for the said property, the calendar will auto defaulted

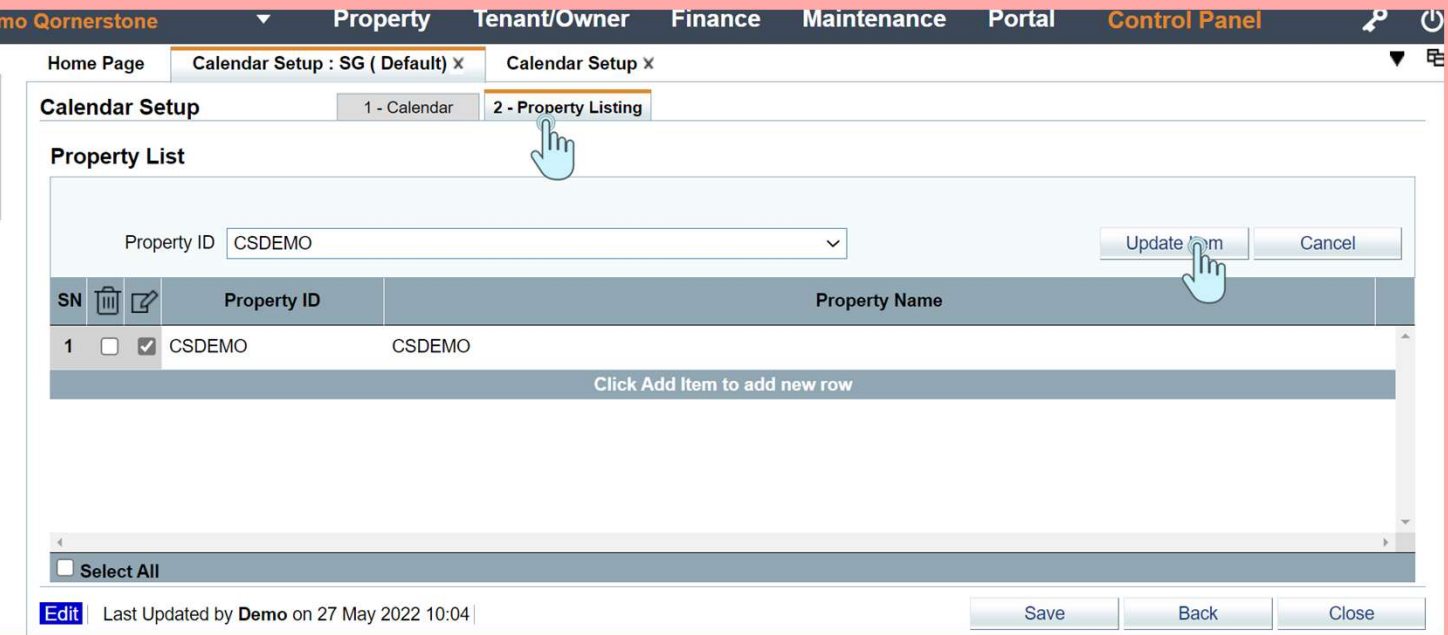

### Appendix B : Cheat Sheet for Work Checklist

Show Menu

Checklist is used for Preventive Maintenance and can be tagged to work schedule .

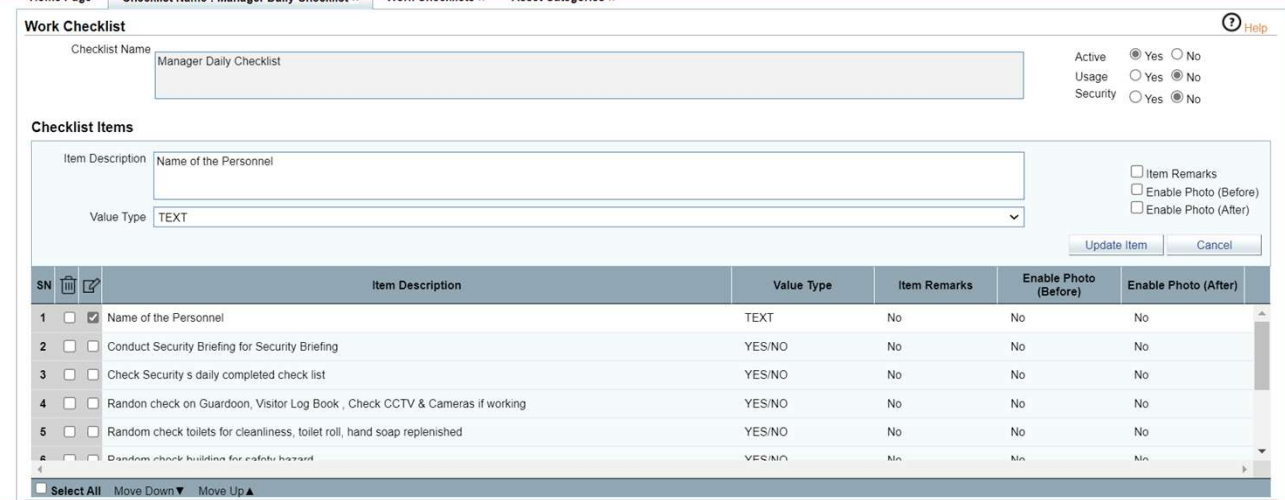

Pre- Condition : In order for<br>Pre- Condition : In order for<br>Checklist to appear in Work<br>Schedule , the checklist need to be Checklist to appear in Work Schedule , the checklist need to be tagged to an asset

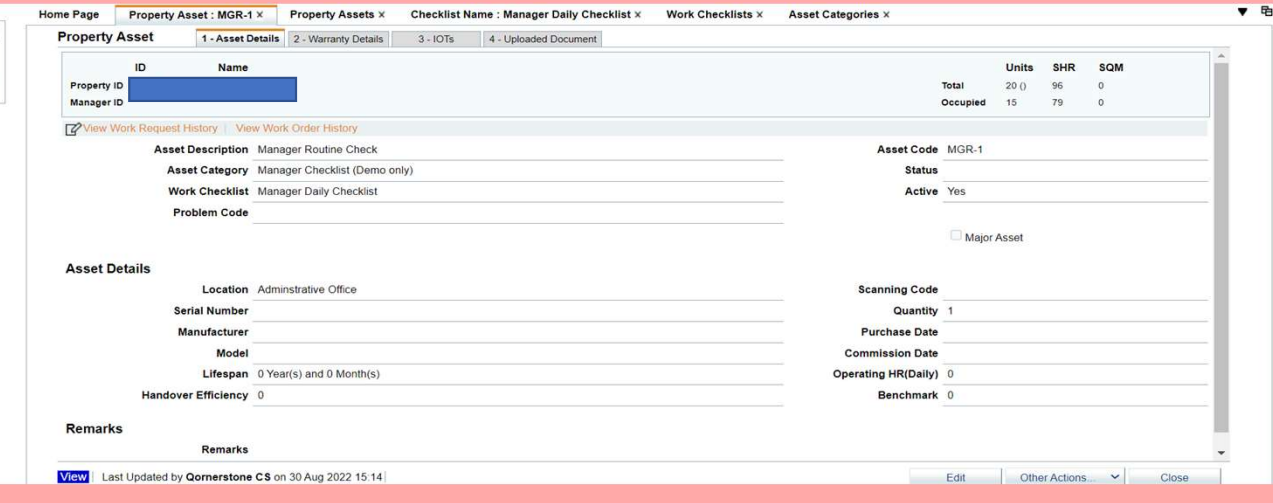

#### Appendix B : Cheat Sheet for Work Checklist

When inserting the checklist into a work schedule, an asset code must be chosen where an existing checklist is already tagged. To it When inserting the checklist into a<br>work schedule, an asset code<br>must be chosen where an existing<br>checklist is already tagged. To it<br>User can have 2 options<br>a) Uploaded the property asset<br>category and asset into the<br>databa

#### User can have 2 options

- category and asset into the database. Create a checklist and tagged to the intended asset code. a) Uploaded the property asset<br>category and asset into the<br>database. Create a checklist<br>and tagged to the intended<br>asset code.<br>b) Create a dummy asset category<br>and property asset to have a<br>check list
- and property asset to have a check list

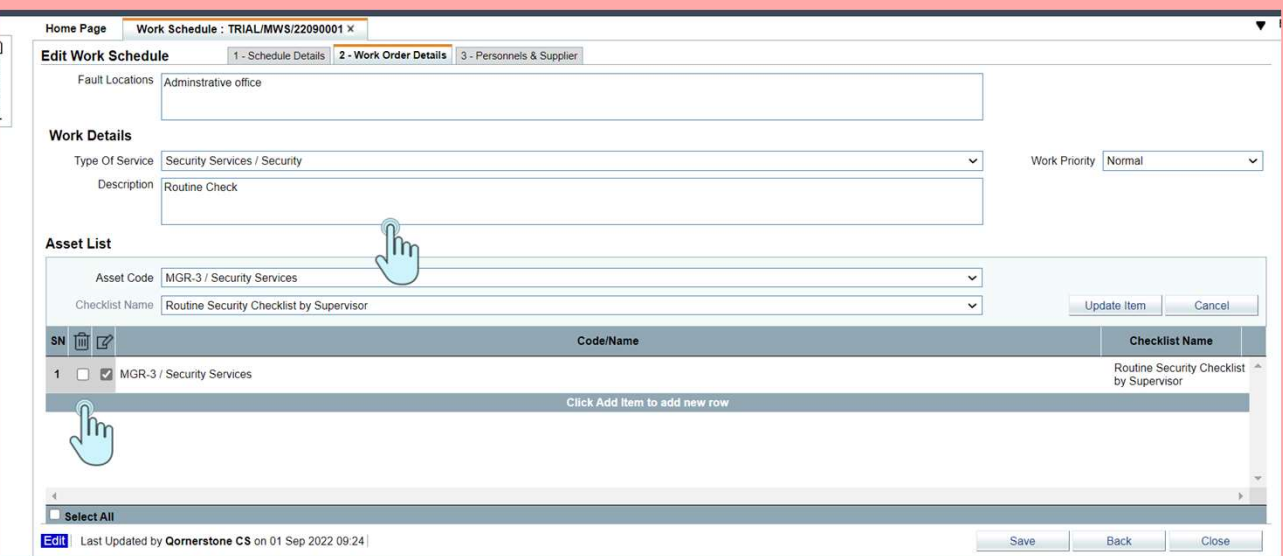

## Appendix B : Cheat Sheet for Work Checklist<br>
Go to Maintenance Module<br>
- Select Maintenance Property -><br>
Setup->Asset Categories.<br>
- To create a new Asset Category.<br>
Select New Category<br>
- Input a description<br>
- Click Save. The new asset<br>
category wil **Appendix B :<br>Cheat Sheet for<br>Work Checklist**<br>**Go to Maintenance Module**<br>- Select Maintenance Property -><br>Setup->Asset Categories.<br>- To create a new Asset Category. **Cheat Sheet for<br>Work Checklist**<br>Go to Maintenance Module<br>- Select Maintenance Property -><br>Setup->Asset Categories.<br>- To create a new Asset Category.<br>Select New Category<br>- Input a description

Go to Maintenance Module

- Setup->Asset Categories.
- Select New Category
- 
- Go to Maintenance Module<br>
 Select Maintenance Property -><br>
Setup->Asset Categories.<br>
 To create a new Asset Category.<br>
Select New Category<br>
 Input a description<br>
 Click Save. The new asset<br>
category will be updated in category will be updated in the Asset Categories List

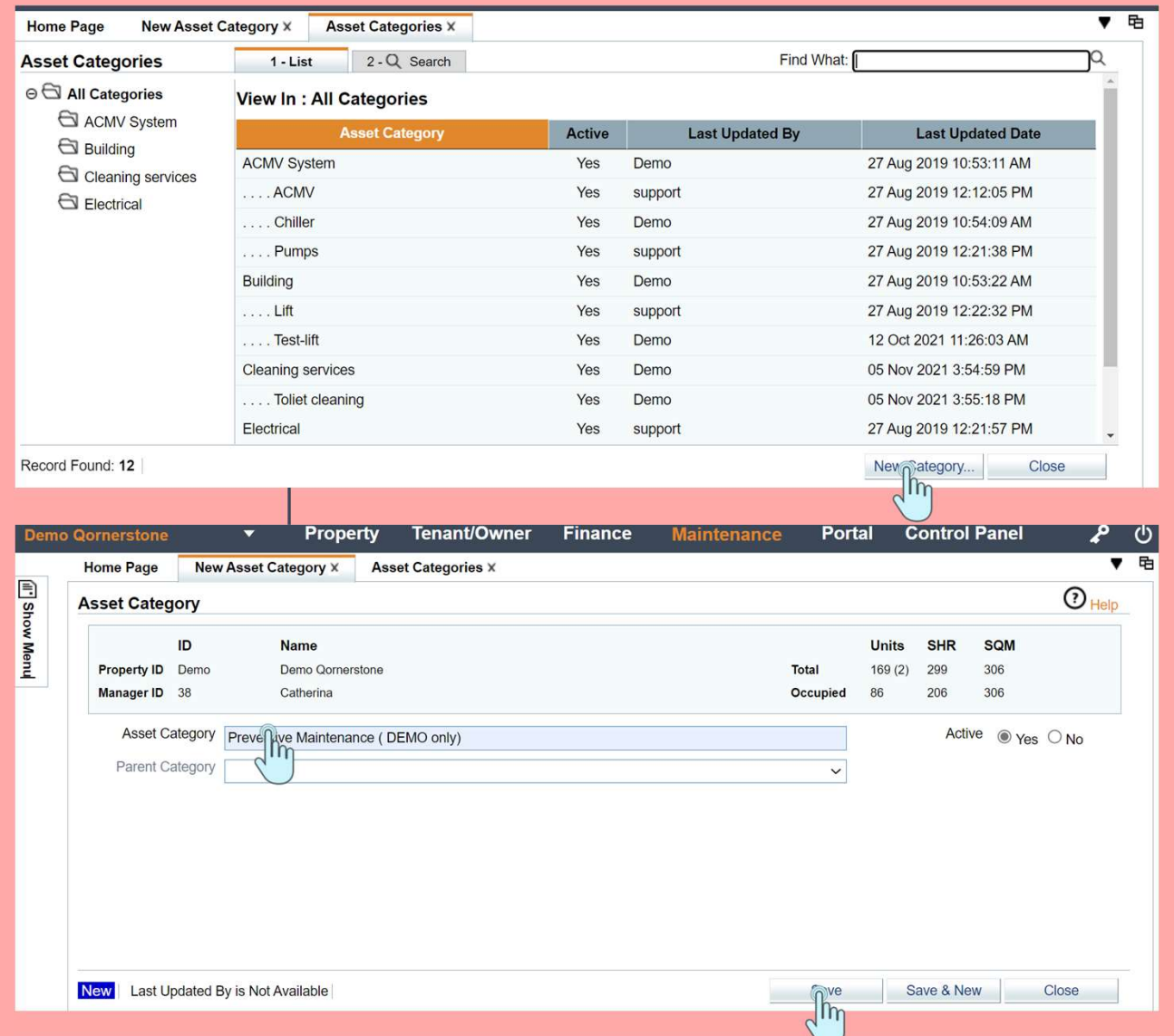

## Appendix B : Cheat Sheet for Work Checklist **Appendix B :<br>Cheat Sheet for<br>Work Checklist<br>Go to Maintenance Module<br>- Select Maintenance Property –><br>Property Manager -> Property<br>Assets . To create a new Asset.**

Go to Maintenance Module

- Property Manager -> Property Assets . To create a new Asset, Select New. Go to Maintenance Module<br>
- Select Maintenance Property -><br>
Property Manager -> Property<br>
Assets . To create a new Asset,<br>
Select New.<br>
- A new property asset screen is<br>
opened<br>
a) Create a dummy asset under - Select Maintenance Property -><br>Property Manager -> Property<br>Assets . To create a new Asset,<br>Select New.<br>- A new property asset screen is<br>opened<br>a) Create a dummy asset under<br>the asset description.<br>b) Select the new creat
- opened
- the asset description.
- Assets . To create a new Asset,<br>Select New.<br>- A new property asset screen is<br>opened<br>a) Create a dummy asset under<br>the asset description.<br>b) Select the new created asset<br>to be tagged dummy asset<br>category to be tagged dummy asset category - A new property asset screen is<br>
opened<br>
a) Create a dummy asset under<br>
the asset description.<br>
b) Select the new created asset<br>
to be tagged dummy asset<br>
category<br>
c) Create a Asset Code<br>
d) Tag Work Checklist to the ass opened<br>
a) Create a dummy asset under<br>
the asset description.<br>
b) Select the new created asset<br>
to be tagged dummy asset<br>
category<br>
c) Create a Asset Code<br>
d) Tag Work Checklist to the asset<br>
e) Input a location (free text a) Create a dummy asset under<br>the asset description.<br>b) Select the new created asset<br>to be tagged dummy asset<br>category<br>c) Create a Asset Code<br>d) Tag Work Checklist to the asset<br>e) Input a location (free text)<br>f) Click Save the asset description.<br>
b) Select the new created asset<br>
to be tagged dummy asset<br>
category<br>
c) Create a Asset Code<br>
d) Tag Work Checklist to the asset<br>
e) Input a location (free text)<br>
f) Click Save
- 
- 
- 
- 

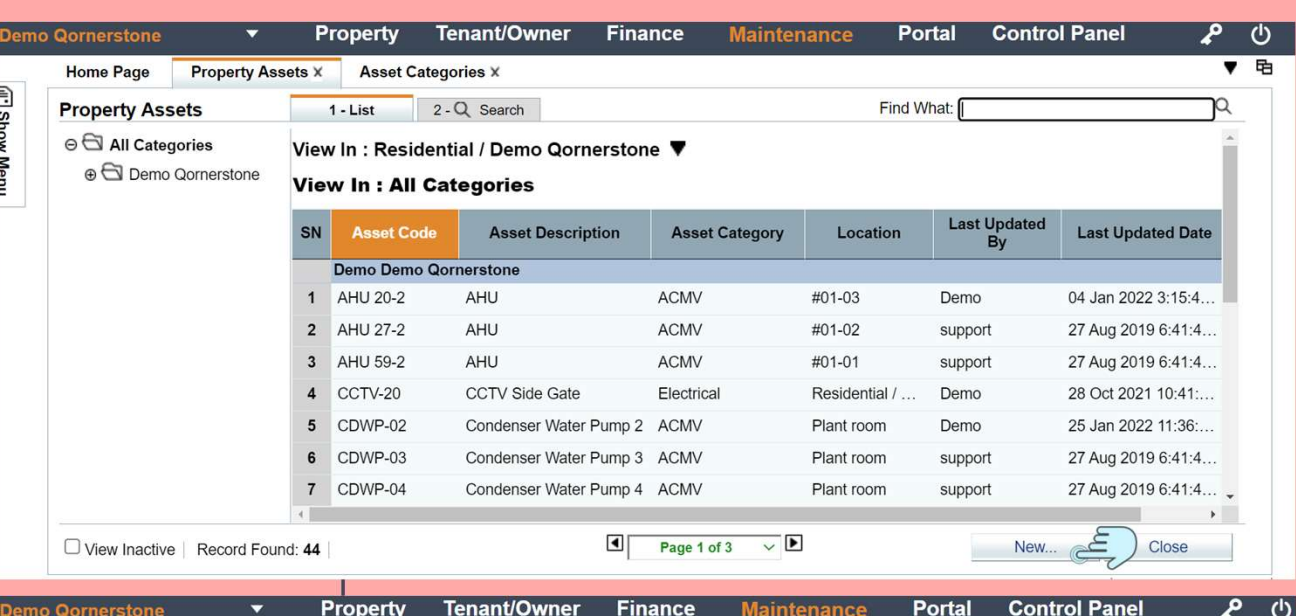

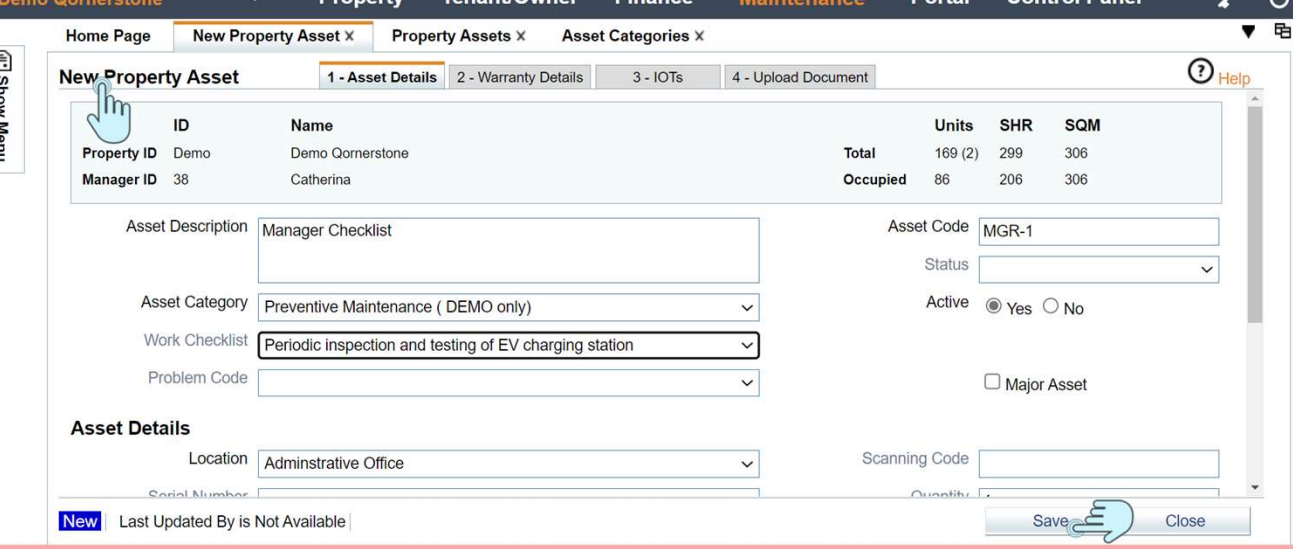